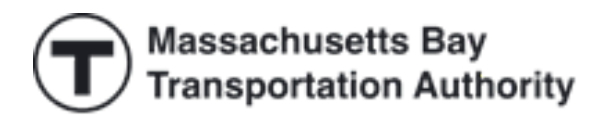

# MBTA Perq for Work Administrative User Guide

Updated June 2024

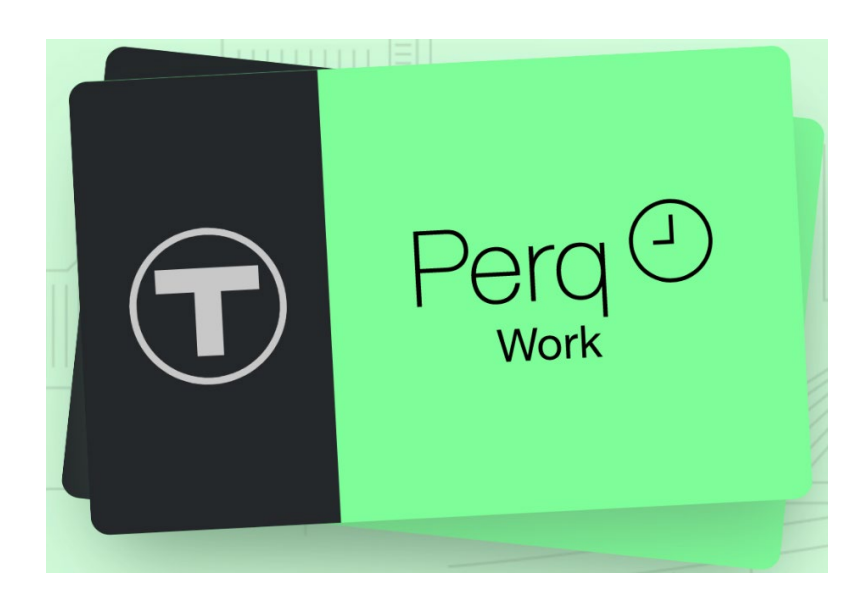

Perq Customer Service 1-888-844-0353 Passprogram@mbta.com Monday through Friday 7AM to 8PM EST Saturday and Sunday 9AM to 5PM EST

# **Table of Contents**

<span id="page-1-0"></span>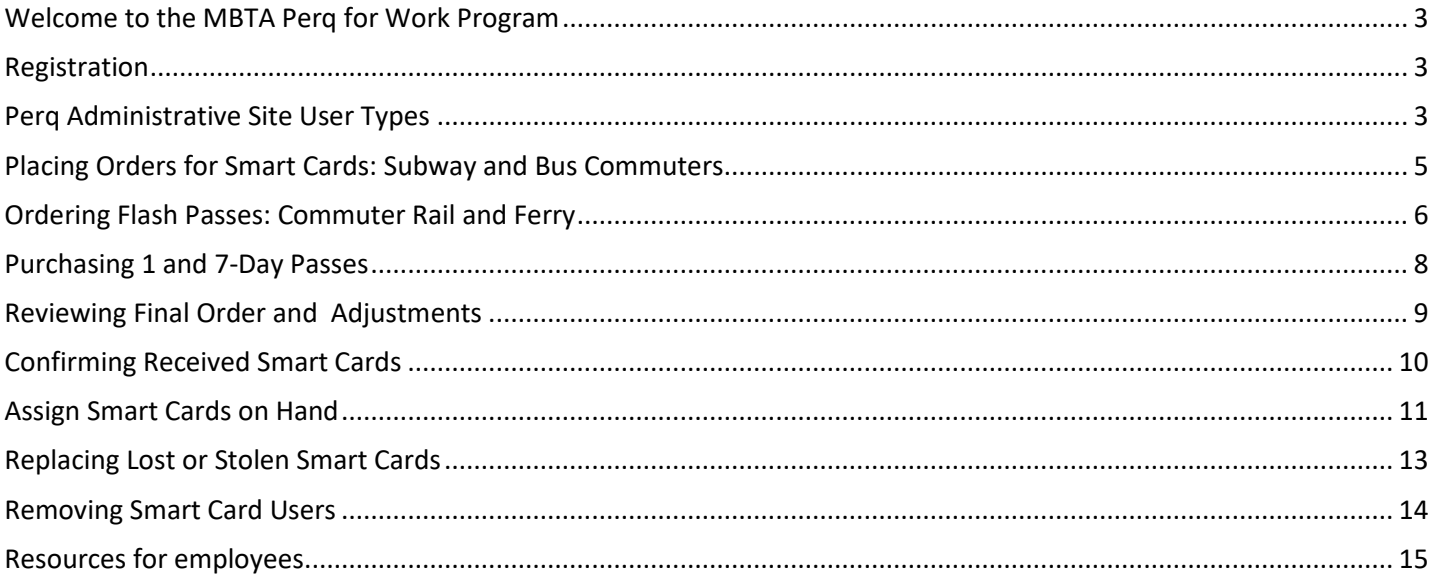

#### **Welcome to the MBTA Perq for Work Program**

Perq is the MBTA sales channel designed specifically for employers. This short guide will show you how to order MBTA products s on behalf of employees, directly from the T through the [Perq Administrative Portal](https://passprogram.mbta.com/) confirm and assign your products, and manage your organization's order online.

The MBTA sends your order right to your office. With Perq, employees are charged for their passes with pretax payroll deductions, saving them money off the typical price. You can also choose to subsidize passes further by deducting less than the full cost from your employees' paychecks.

#### <span id="page-2-0"></span>**Registration**

To get started, you need to register your company for a Perq for Work Pass Program account. Please go to passprogram.mbta.com and click **Perq for Work Program**

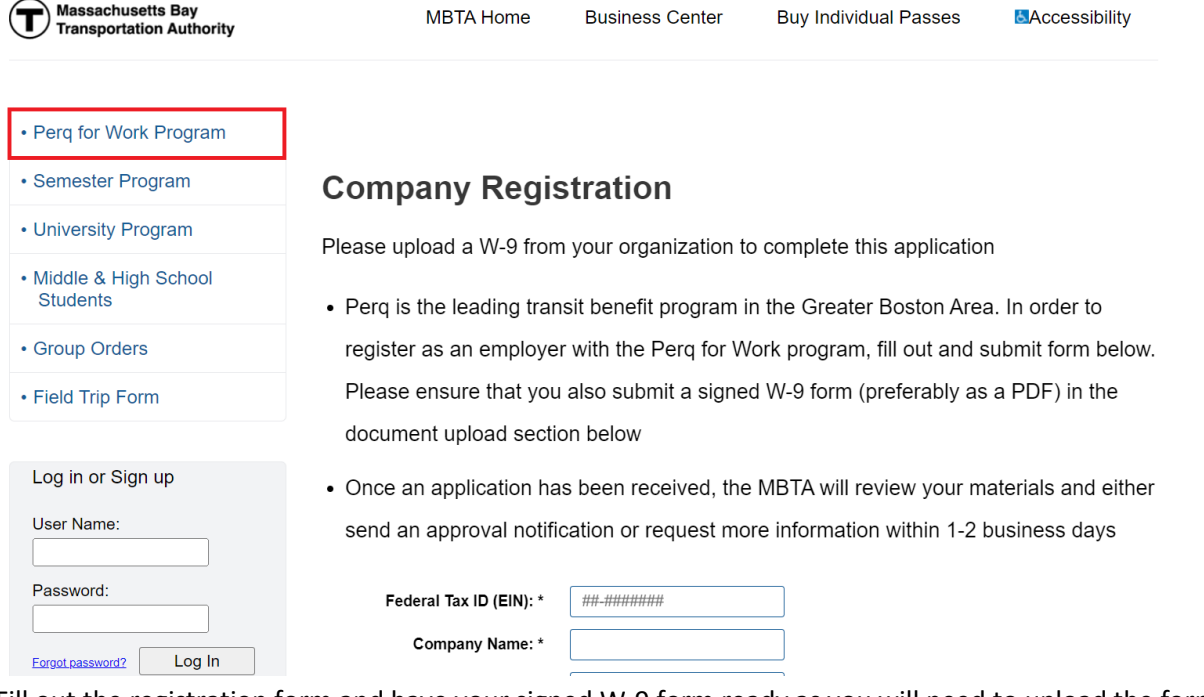

Fill out the registration form and have your signed W-9 form ready as you will need to upload the form during this process.

#### <span id="page-2-1"></span>**Perq Administrative Site User Types**

**Super-user** - Can change financial, billing, and shipping address information, or create access rights for other administrative staff.

When the Super User first logs into the Perq Administration System, they will see the "Paying by ACH" screen when they log in. You can also pay by check.

Only one person at each company can be a super-user. If a super-user leaves your company, you must email a formal letter on company letterhead and a brief note that explains which user is leaving and who will replace them to [passprogram@mbta.com.](mailto:%20passprogram@mbta.com)

The letter should include:

- Company name
- Company number
- Address
- Federal tax ID
- New user email

**Administrator** - Can place or make modifications to orders and register new employees. They cannot change banking, billing, or shipping information.

There is no limit to the number of administrators for each company.

When managing the program, make sure you keep your contact information up to date. This is how we can communicate important updates to you. Contact Information page is available under the Account Management tab.

#### <span id="page-4-0"></span>**Placing Orders for Smart Cards: Subway and Bus Commuters**

Under the **Employee Smart Cards** tab, select **Order New Smart Cards** to order Subway and Bus Passes. Enter the quantity of Smart Cards you want to order and then click **Submit** when you are finished.

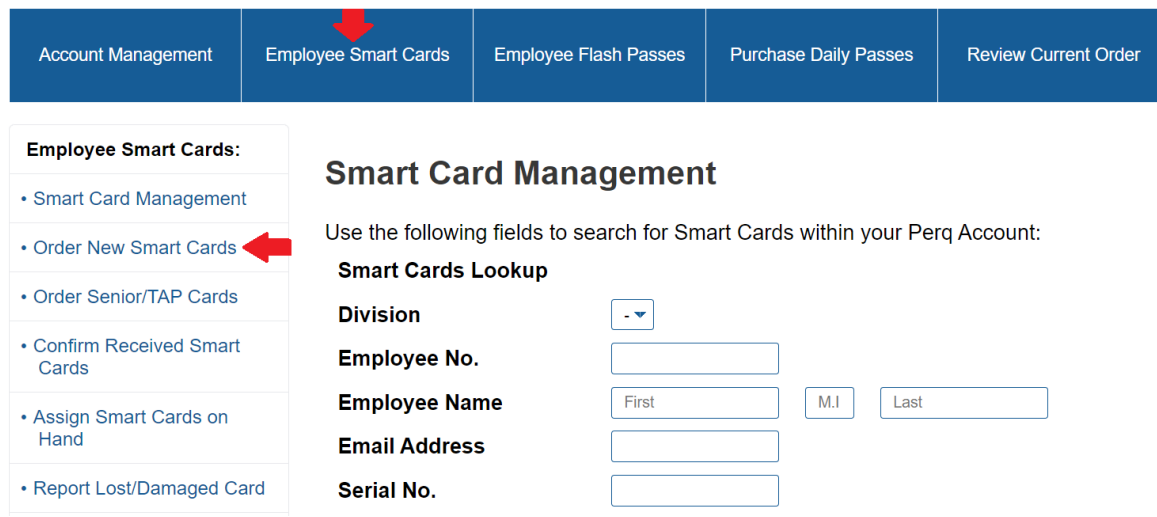

We recommend that you keep a small inventory of blank Smart Cards to easily replace or assign new employee cards. Note there is no cost associated with new Smart Cards until they are confirmed and assigned.

Active Smart Cards will be loaded with the applicable product the following month and included on your monthly invoice. These orders will reoccur monthly until you remove the cards from your account.

If you have employees who utilize a Senior or TAP fares, they can still access their reduces rate via your order. Note: you will need to have their current Senior/TAP serial number (starting with 5-) to confirm their eligibility

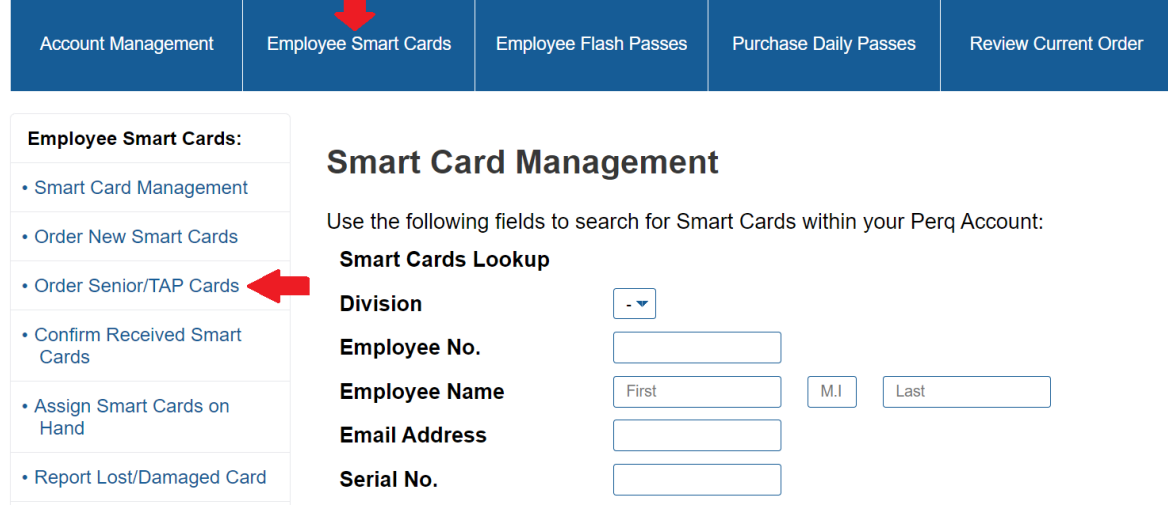

## <span id="page-5-0"></span>**Ordering Flash Passes: Commuter Rail and Ferry**

You will be charged for each Flash Pass on the 16<sup>th</sup> of the month prior to the "benefit month", as these passes are valid for use as soon as the month printed begins.

Unused Flash Passes can be returned using our [Flash Pass Return Form.](https://cdn.mbta.com/sites/default/files/2020-04/spring-2020-perq-flash-pass-return-form-accessible.pdf) Note: To receive refund credit, all employee Flash Pass returns must be received by the first Monday of the month that is printed on the card.

To Order, click the **Employee Flash Passes** tab. Flash Passes can be ordered 2 ways: in bulk, or with the roster upload tool.

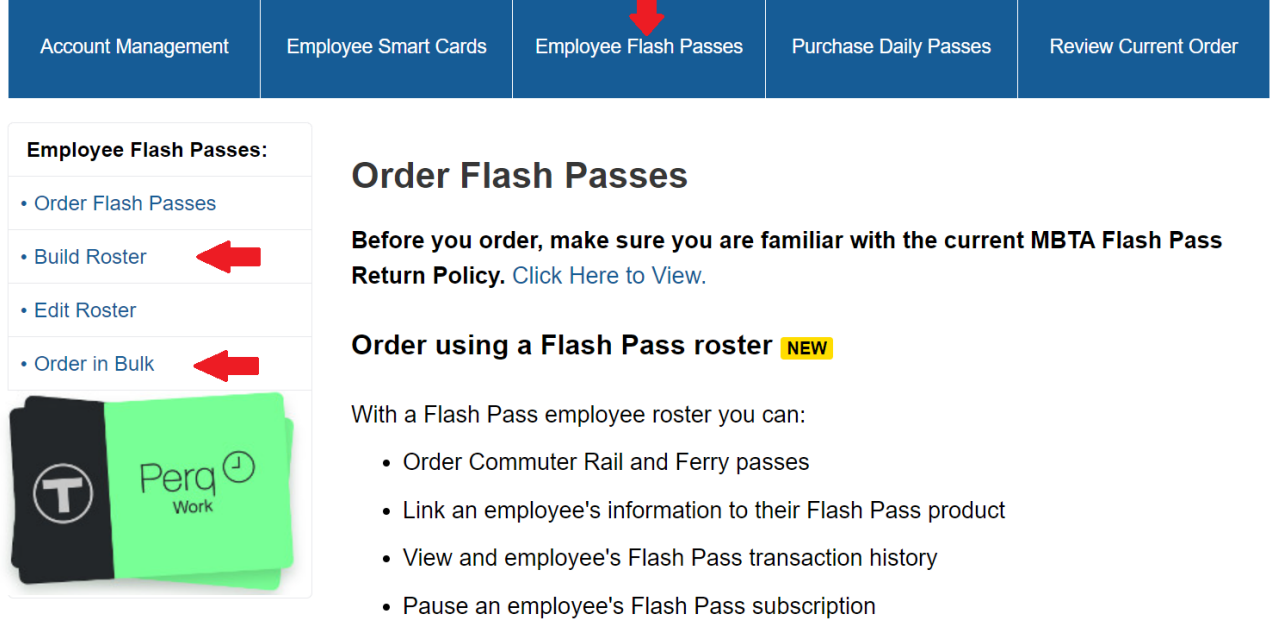

Bulk Ordering let's you enter the number of passes you need for the benefit month and distribute cards when they arrive. Under Employee Flash Passes, click **Order in Bulk** then click **Update Current Order**.

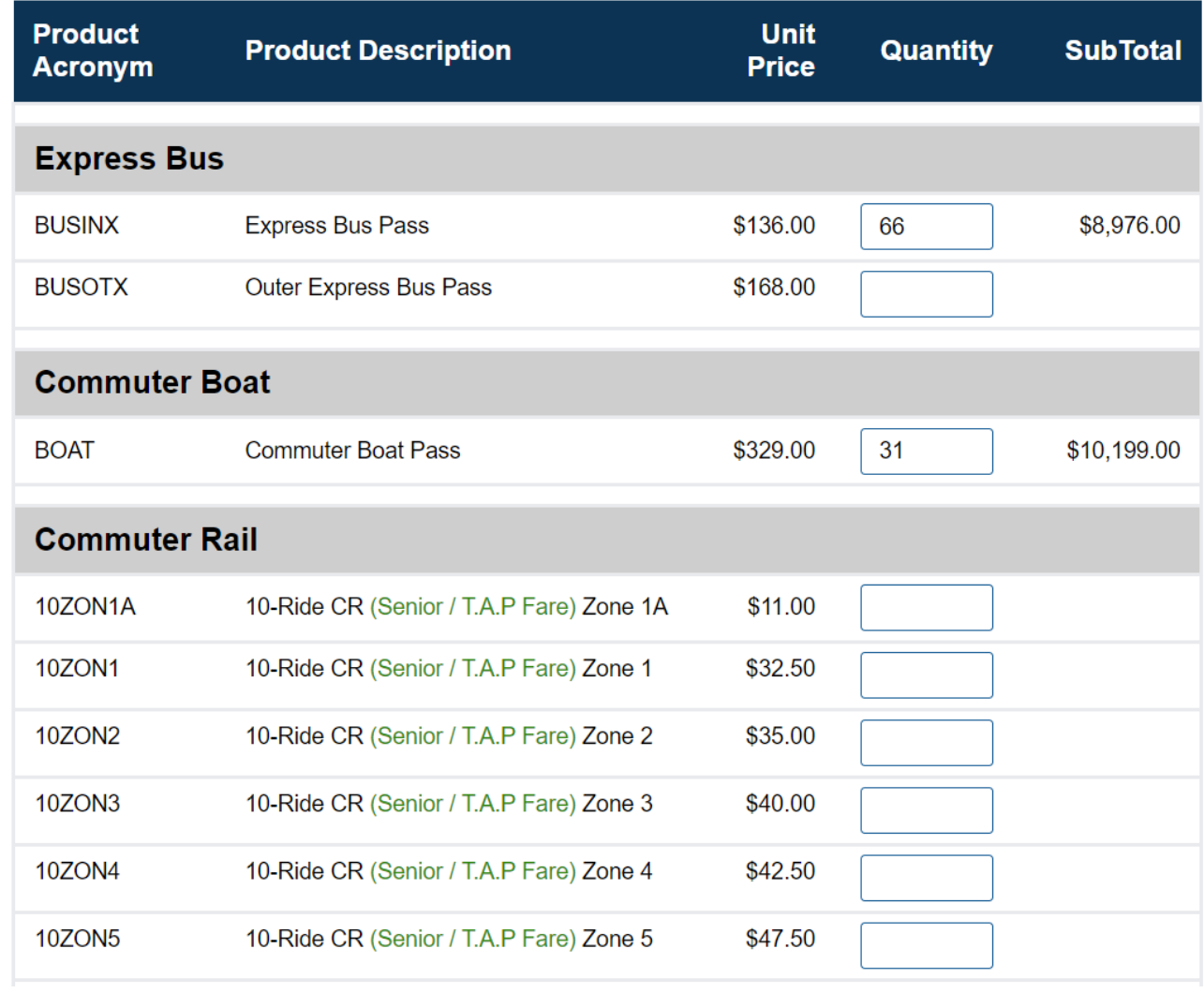

The Roster Update Tool allows you to upload employee information to your order. You will need the to have their name, email address, and employee number (optional). (Roster template)

**Note: before you order Flash Passes with a roster, adjust the Quantity column using the Bulk Order Tool**.

#### <span id="page-7-0"></span>**Purchasing 1 and 7-Day Passes**

Under the Purchase Daily Passes tab, enter the quantity of passes you want to order and then click **Update Current Order**.

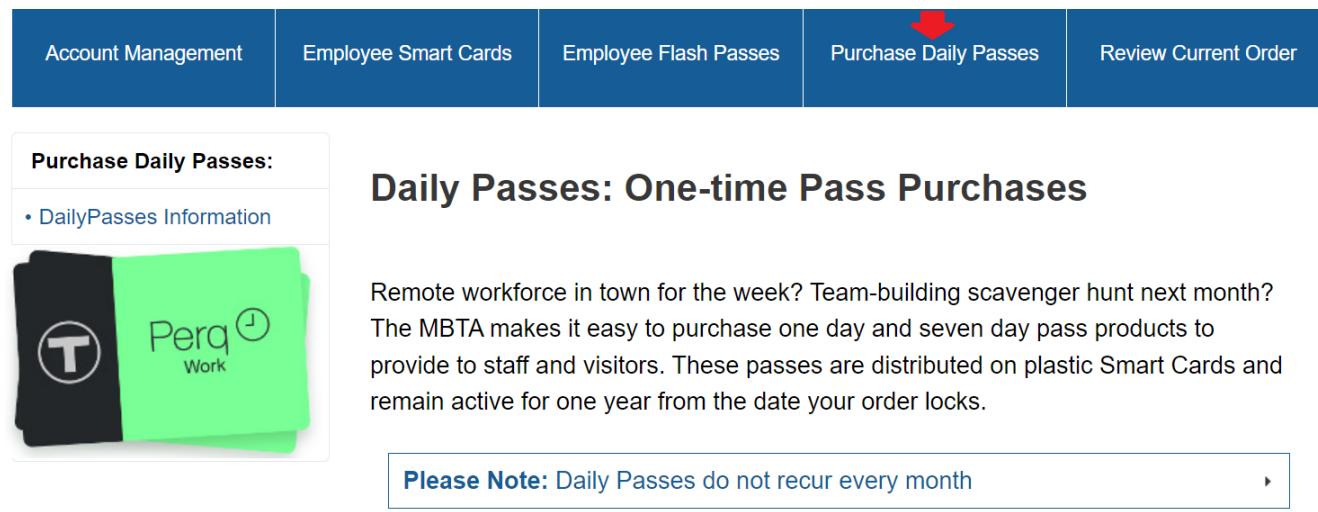

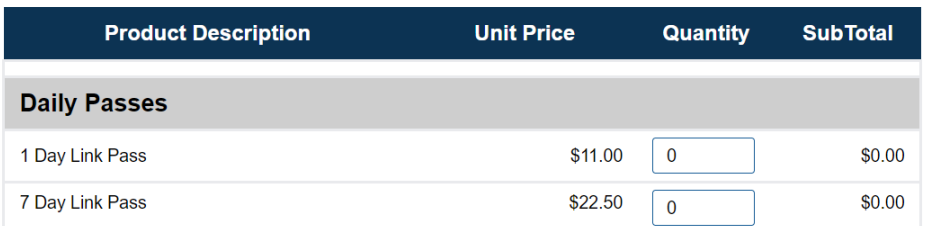

# <span id="page-8-0"></span>**Reviewing Final Order and Adjustments**

After updating all relevant sections, click on the **Review Current Order** tab to see your total charges.

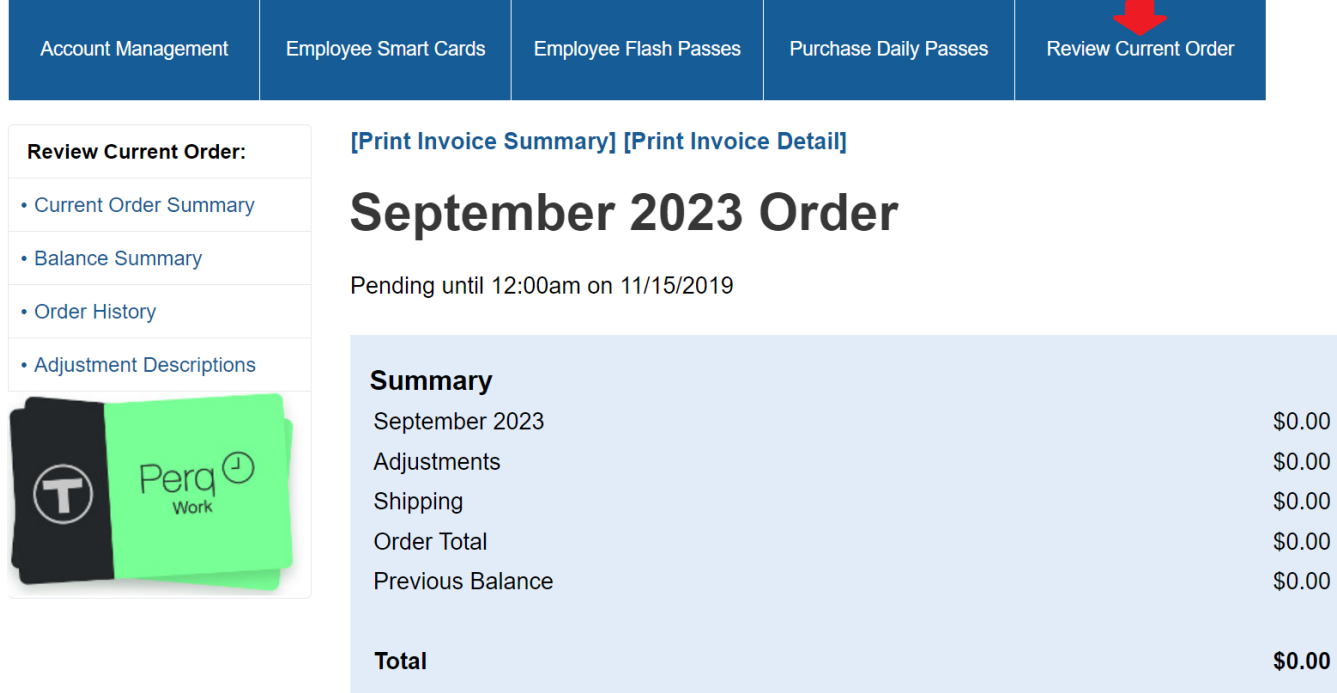

Both your Smart Card and your Flash Pass orders are recurring. If no changes are made, all orders are locked in at **11:59PM on the 15th of every month**.

After the 15th, you can change the status of your Smart Cards (bus and subway) only. If you assign an unassigned Smart Card, this will create a credit adjustment for the next benefit month. If you remove a card from your account, a debit adjustment will occur the next benefit month. **Flash Passes (commuter rail and ferry) cannot be adjusted in this period, but can be [returned](https://cdn.mbta.com/sites/default/files/2020-04/spring-2020-perq-flash-pass-return-form-accessible.pdf) once received by the 1st Monday of the Benefit Month.**

#### <span id="page-9-0"></span>**Confirming Received Smart Cards**

All new Smart Cards must be confirmed by the 1st Friday of the benefit month. Any unconfirmed Smart Cards are assumed to have not been received and will therefore be permanently deleted.

Under the **Employee Smart Cards** tab, select **Confirm Received Cards** to view a list of your new cards. Select the check box next to the Smart Cards you received and click **Confirm selected Smart Cards**. Click **Unaccount Selected Smart Cards** to report any cards not received.

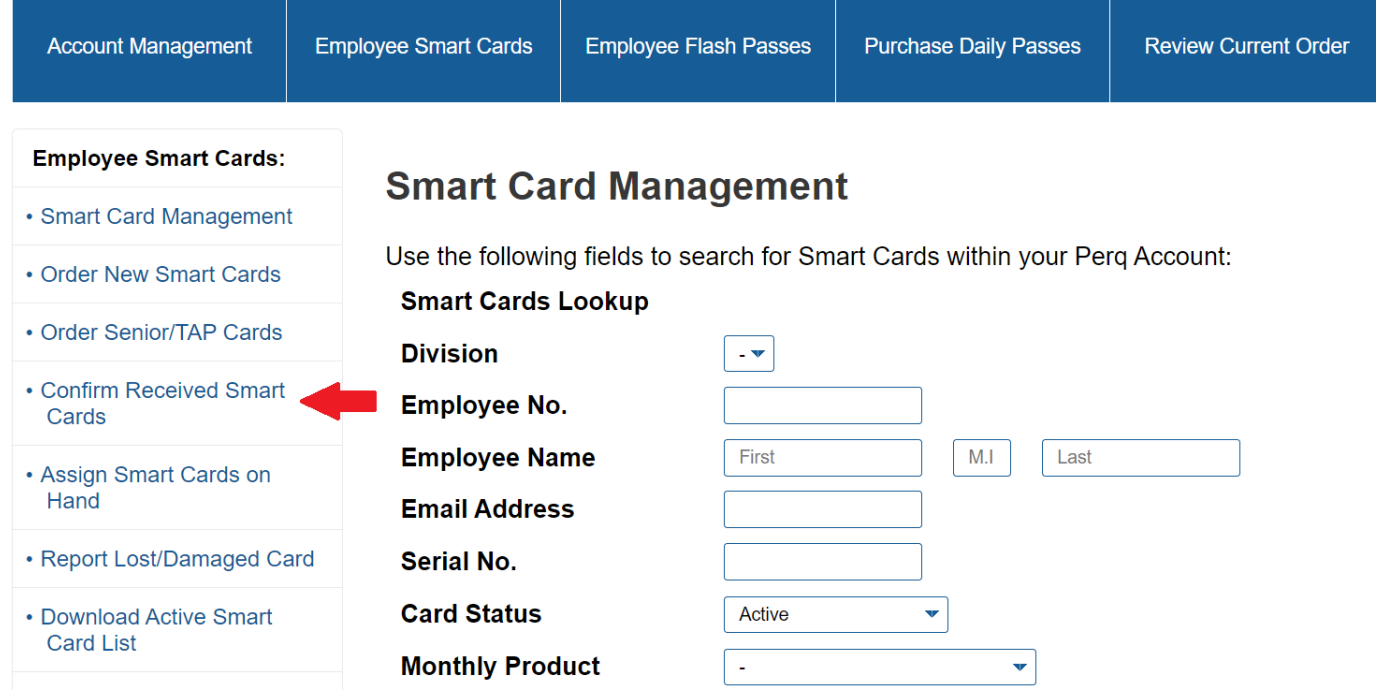

### <span id="page-10-0"></span>**Assign Smart Cards on Hand**

You will need to assign Smart Cards prior to distributing them to employees. Select the check box beside the serial # and select **Assign Selected Smart Cards** button. You may optionally enter a name and/or an ID for each employee to facilitate tracking.

Flash Passes do not need to be confirmed or assigned.

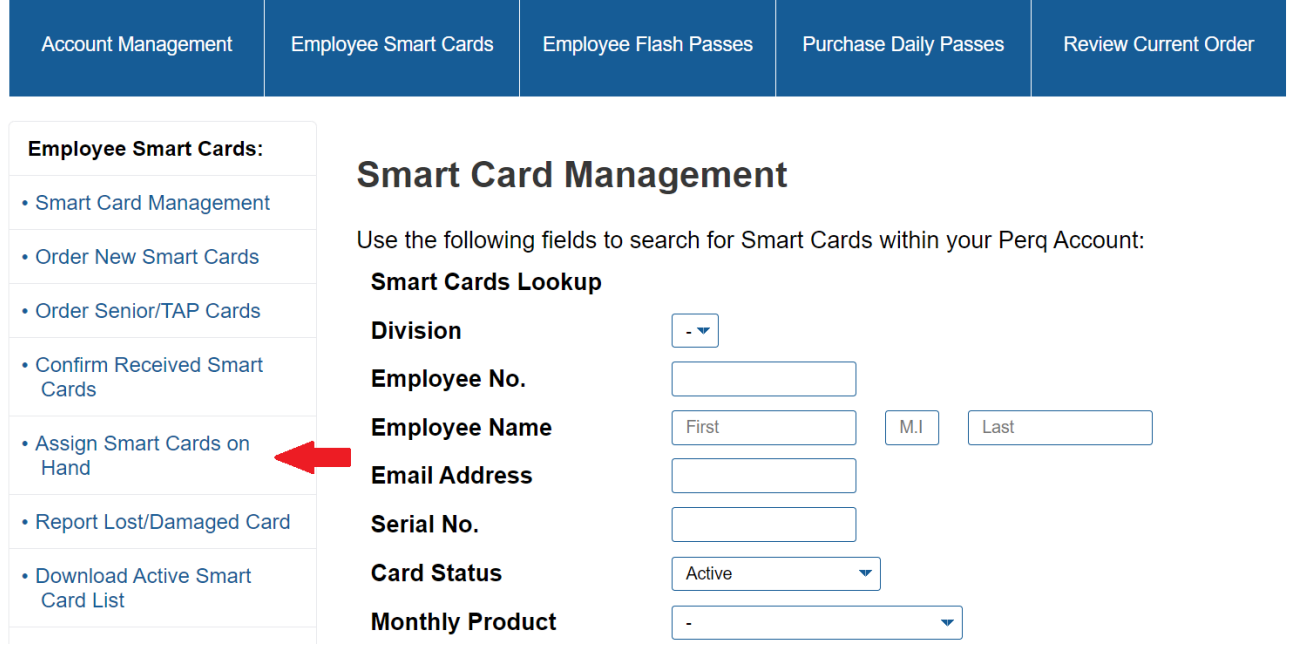

You can do this manually or use the Roster Upload/Download Tool, available on the Employee Smart Cards sidebar. If you do not have any cards shown on this screen you will need to select the **Confirm Cards** button and follow the steps.

#### **Invoicing**

You can preview your invoice by navigating to the ["review current order"](https://perqadmin.mbta.com/Company/Order/NewCurrentOrderSummary.aspx) tab. You can opt for invoices to be

# delivered via email by first going to the "account management" tab, and then ["billing/shipping.](https://perqadmin.mbta.com/company/CompanyAddresses.aspx)"

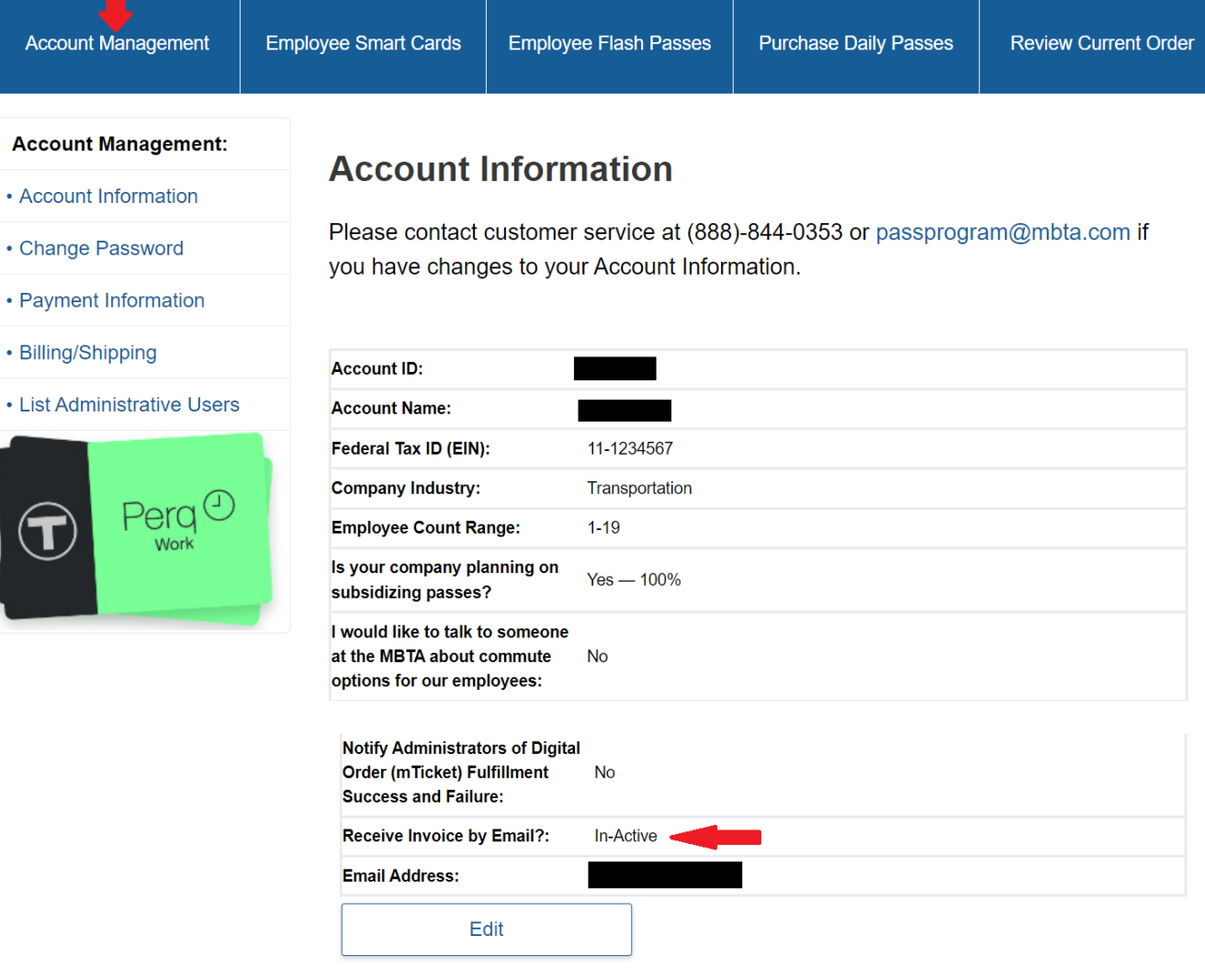

In some cases, you may see one or more of the following adjustments on your invoice:

- **Late Order Adjustment:** This occurs when riders leave or join your account **or** anytime a Smart Card is activated or deactivated in the latter half of the month.
- **Early Usage Adjustment:** This happens if a card is used "early," meaning a few days ahead of the next billing and use cycle.
- **Unassigned Usage Adjustment:** This happens if a card is used without being assigned to an employee first. We will charge the company it was issued to for a month of use and it remains valid for the

calendar month. Then, we will turn the card off.

#### <span id="page-12-0"></span>**Replacing Lost or Stolen Smart Cards**

If an employee loses their Smart Card, you will need to have the lost/stolen card number, which can be found using the lookup in the Employee Smart Cards Tab. Then, click on the **Report Lost/Damaged Card** button and follow the steps. (Note: do not use the "Unassign" function to remove a card). The lost/stolen card will no longer be usable in the system.

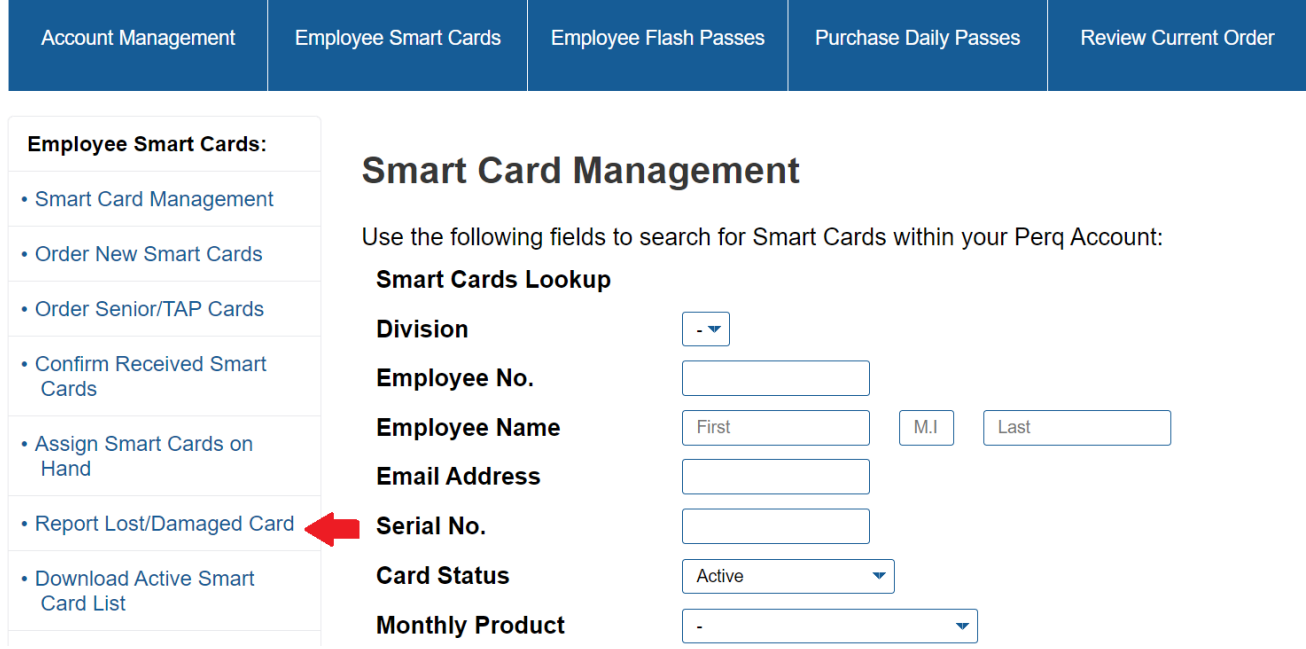

Once you report a valid card lost or stolen, you can either replace it with a Smart Card you have on hand or to order a new Smart Card before the 15th at 11:59 PM EST by choosing th[e Order New Cards](#page-4-0) button and submitting an order. New cards ordered this way may take a few days to be shipped to your mailing location.

**Note:** Lost or stolen Commuter Rail or Ferry flash passes are not replaceable or refundable.

# <span id="page-13-0"></span>**Removing Smart Card Users**

If an employee is no longer eligible or terminates their participation, edit the status of the Smart Card to Remove from Account. Click on the **Employee Smart Cards** tab, and you should see a list of serial numbers, monthly products and status options for active cards. Select the Remove from Account status option and click on the **Save** button.

# When you are finished entering information onto this page, please make sure to click on "Save" at the bottom.

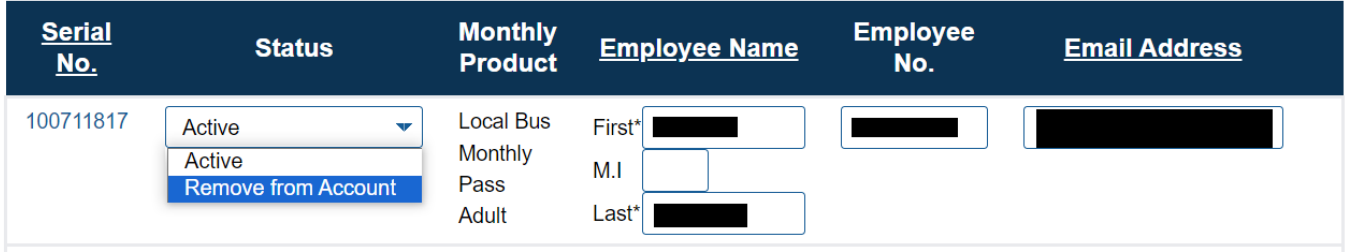

#### <span id="page-14-0"></span>**Resources for employees**

Your employees can order any one of the passes at [mbta.com/perq-products.](https://www.mbta.com/perq-products) These are each monthly unlimited passes.

We've created a flyer to help introduce your employees to Perg, available at mbta.com/perg- [employee](http://www.mbta.com/perq-employee-handout)[handout.](http://www.mbta.com/perq-employee-handout) In addition, we encourage you to communicate company-specific processes, including any subsidy you may be offering and internal deadlines around asking for a pass.

For riders who are new to the MBTA (or exploring changing their commute), we'd recommend visiting [mbta.com/trip-planner](http://www.mbta.com/trip-planner) to find their best route, [mbta.com/guides](https://www.mbta.com/guides) to learn more about using the system, or [mbta.com/fares](https://www.mbta.com/fares) to explore all of the T's fare options.

#### **Glossary:**

**Perq** – This sales channel is designed specifically for employers who can order monthly passes for your employees.

**SmartCard** – Plastic card that can be loaded with different types of passes.

**Flash Pass** – Plastic card that specifies what type of pass your employee has. Shown to conductors on Commuter Rail and can be tapped for subway and bus access.

**LinkPass** – Plastic card with a monthly pass loaded on it, but has no language stating what type of pass is loaded on it.

**Senior/TAP** - Plastic card that allows card holders to purchase passes at a reduced fare. These are supplied by the CharlieCard Store.

**Benefit Month** – The month that the purchased passes will be valid for